# Pythonで学ぶ  $\odot$

Pythonプログラミングに 役立つ数学の基礎が わかる!!

日向俊二◎著

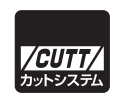

■サンプルファイルのダウンロードについて

本書掲載のサンプルファイルは、下記 URL からダウンロードできます。

https://------------------------------------------

- •本書の内容についてのご意見、ご質問は、お名前、ご連絡先を明記のうえ、小社出版部宛文書 (郵送または E-mail)でお送りください。
- •電話によるお問い合わせはお受けできません。
- •本書の解説範囲を越える内容のご質問や、本書の内容と無関係なご質問にはお答えできません。
- •匿名のフリーメールアドレスからのお問い合わせには返信しかねます。

本書で取り上げられているシステム名/製品名は、一般に開発各社の登録商標/商品名です。本 書では、™および®マークは明記していません。本書に掲載されている団体/商品に対して、そ の商標権を侵害する意図は一切ありません。本書で紹介している URL や各サイトの内容は変更さ れる場合があります。

## **はじめに**

コンピューターは数を扱うマシンです。文字や画像・映像でさえも、数値として扱います。 そのため、コンピューターのプログラミングは、数と関連が深いだけでなく、数学の概念をさ まざまなところで利用しています。

本書では、Python というプログラミング言語を使って数学に関連するプログラミングにつ いてやさしく解説します。主な説明の後には、やさしく解ける問題と、その解答と解説を示す ので、知識を確実に身に着けることができます。

また、本書では、単に問題を解決する方法を示すだけでなく、数式の意味や実社会との関係 などについても可能な限り具体的に説明することにも焦点を当てるので、いままでわからな かったことや、意味も分からないまま使っていた式などについて、より深く知ることができる でしょう。

最近特に脚光を浴びている AI の主要な構成要素である、自然言語処理、エキスパートシス テム、画像認識、そして機械学習などには、数学そのものや数学の概念が使われています。本 書を通して学習することでそれらの基礎となる数学的な考え方と、数学と AI プログラムとの 関係も垣間見ることができます。

### 本書の表記

> Windows のコマンドプロンプトを表します。

\$ Linux や WSL など UNIX 系 OS のコマンドプロンプトを表します。

>>> Python の一次プロンプトを表します。

- ... Python の二次プロンプトを表します。
- () ひとまとまりの実行可能なコードブロックである関数であることを示します。 たとえば、main という関数を表すときに、「main という名前の関数」や「関 数 main()」と表記しないで、単に「main()」と表記することがあります。

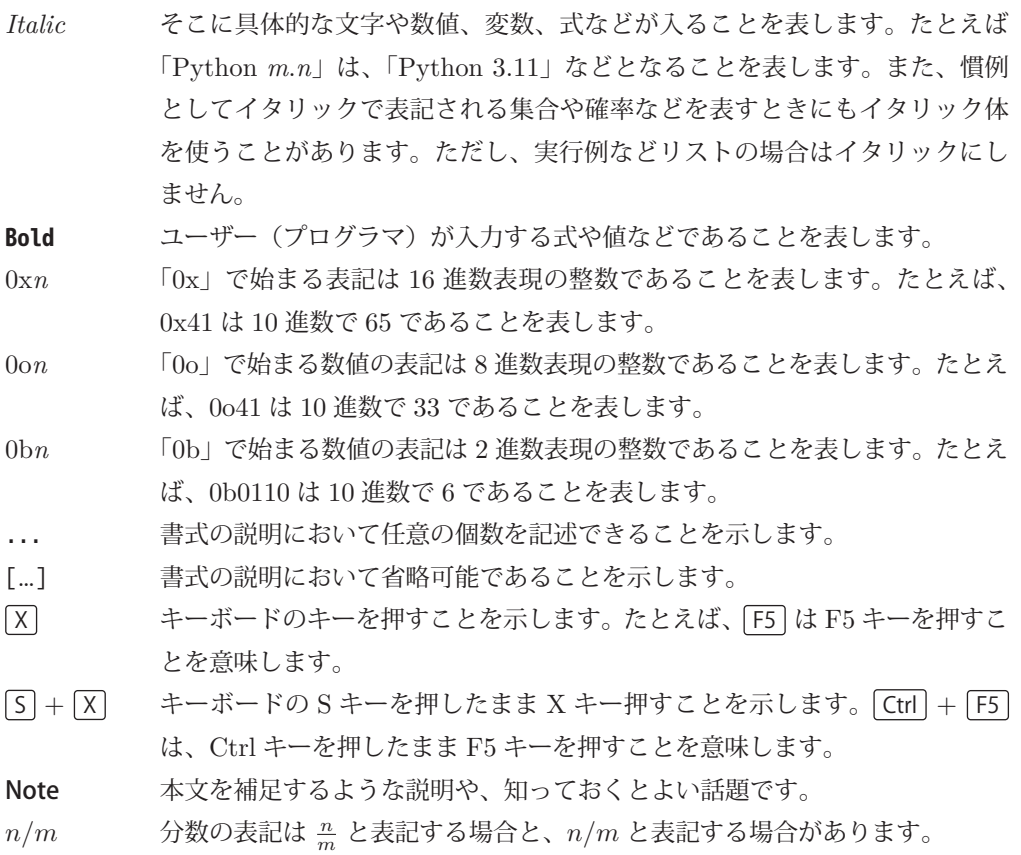

### ご注意

- 本書の内容は本書執筆時の状態で記述しています。Python のバージョンによっては本 書の記述と実際とが異なる結果となる可能性があります。
- 本書は数学の全領域を網羅していあるものではありません。また、Python のすべての ことについて完全に解説するものではありません。必要に応じて他の資料を参照してく ださい。
- •「問題」に対する「解説と解答」で示すプログラムは典型的な例にすぎません。ひとつ の目的に対するプログラミングの方法は複数ある場合があるので、本書で示すコードと 違っていても問題となっている目的を達成できていれば正解とします。
- 本書のサンプルは、プログラミングを理解するために掲載するものです。実用的なプロ グラムとして提供するものではありませんので、ユーザーのエラーへの対処やセキュリ ティー、その他の面で省略してあるところがあります。

### 本書に関するお問い合わせについて

本書に関するお問い合わせは、sales@cutt.co.jp にメールでご連絡ください。

なお、お問い合わせは本書に記述されている範囲に限らせていただきます。特定の環境や特 定の目的に対するお問い合わせ等にはお答えできませんので、あらかじめご了承ください。特 に、特定の環境における特定の開発ツールのインストールや設定、使い方、読者固有の環境に おけるエラーなどについてご質問いただいてもお答えできませんのでご了承ください。

お問い合わせの際には下記事項を明記してくださいますようお願いいたします。

- 氏名
- 連絡先メールアドレス
- 書名
- 記載ページ
- 問い合わせ内容
- 実行環境

# 目次

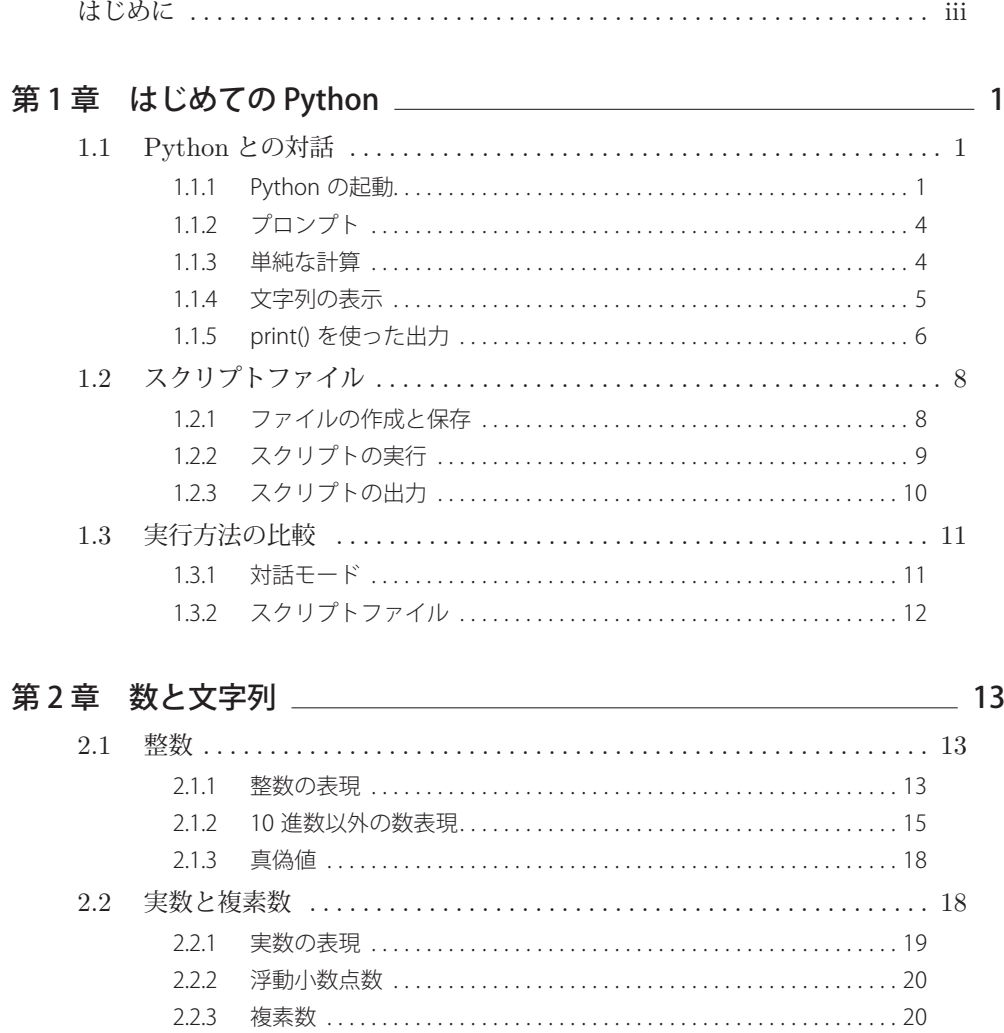

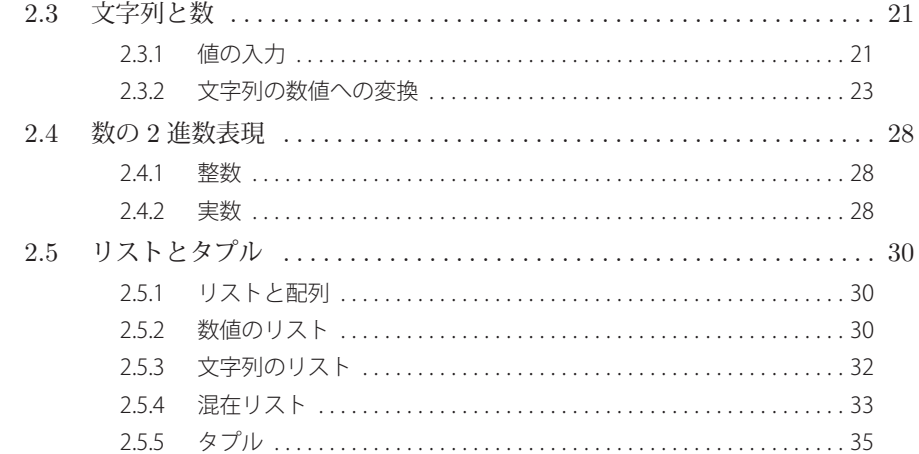

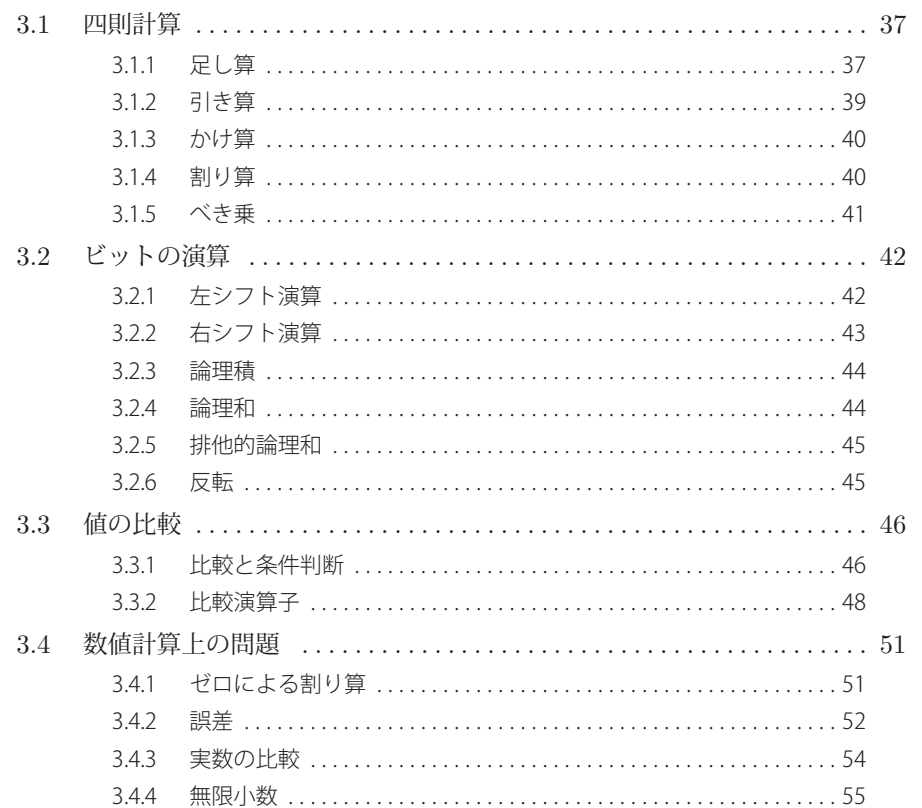

### 

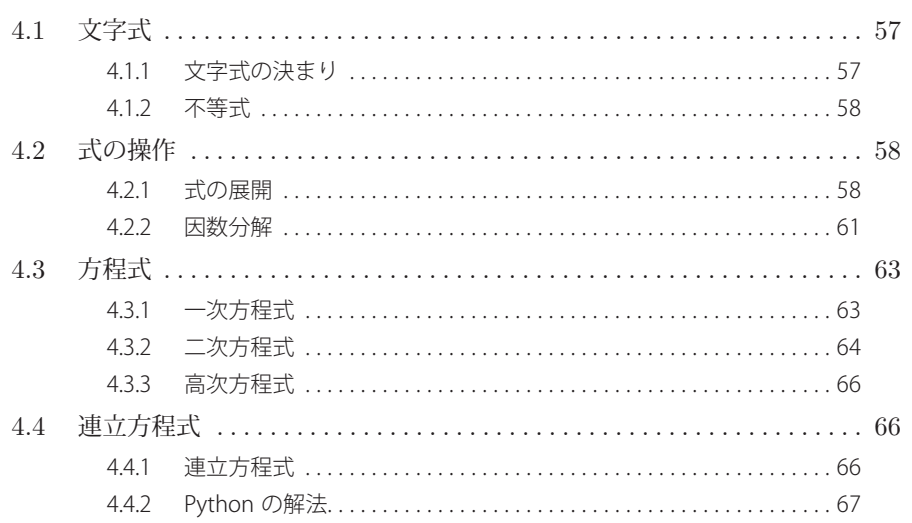

### 

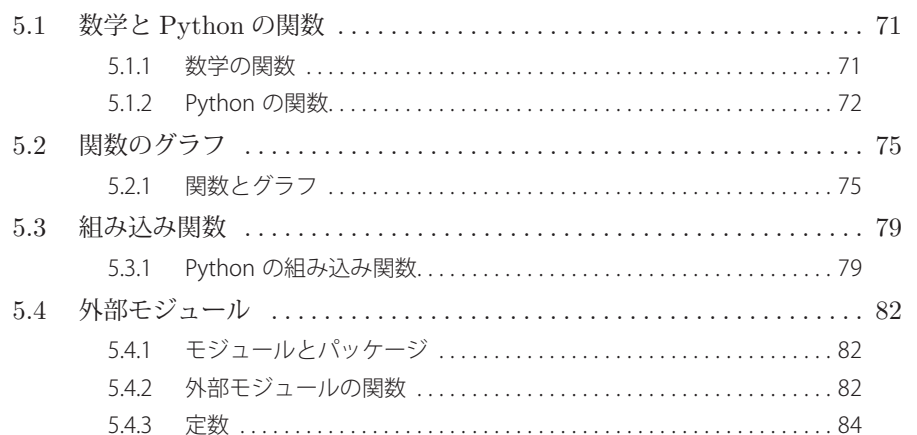

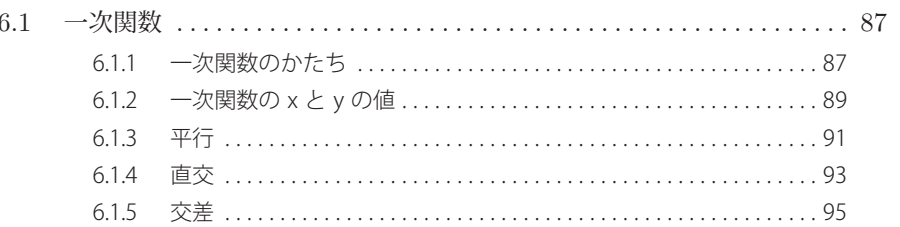

目次

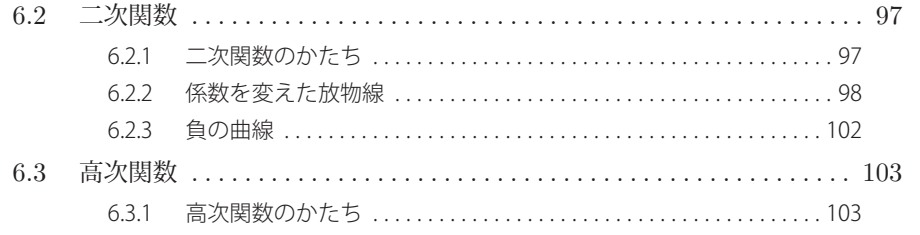

### 第 7 章 の三角関数 しゅうしゃ しゅうしゃ しゅうしゃ りょうかん りゅうしょく りょうしょく  $71$  $711$ 田周率  $107$  $7.2$  $7.2.1$  $7.2.2$ 7.2.3 7.3 7.3.1 7.3.2

### 第8章 空間と位置 <u>コンスティング インター・シーク インター・シーク 121</u>

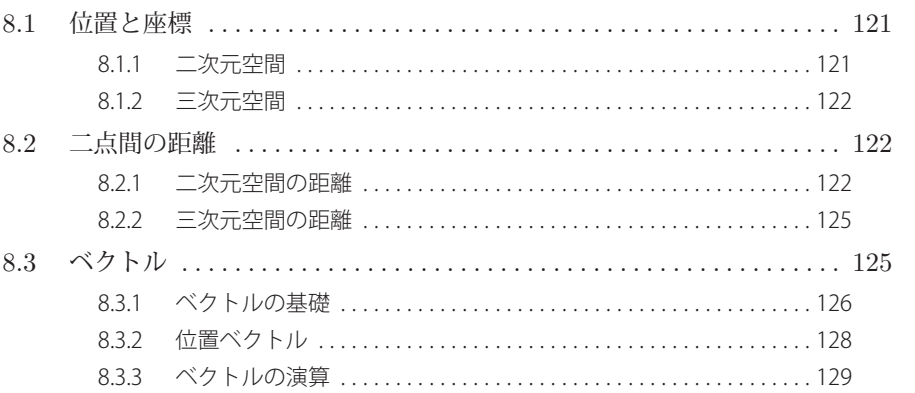

### **第9章 数列と行列**  $9<sub>1</sub>$  $911$  $9.1.2$

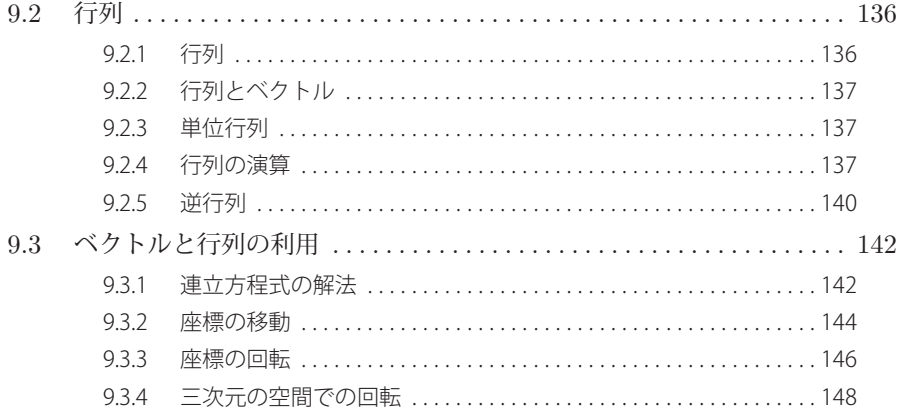

### 第10章 微分と精分 ないかん かんしょう かんしょう りょうかん 151

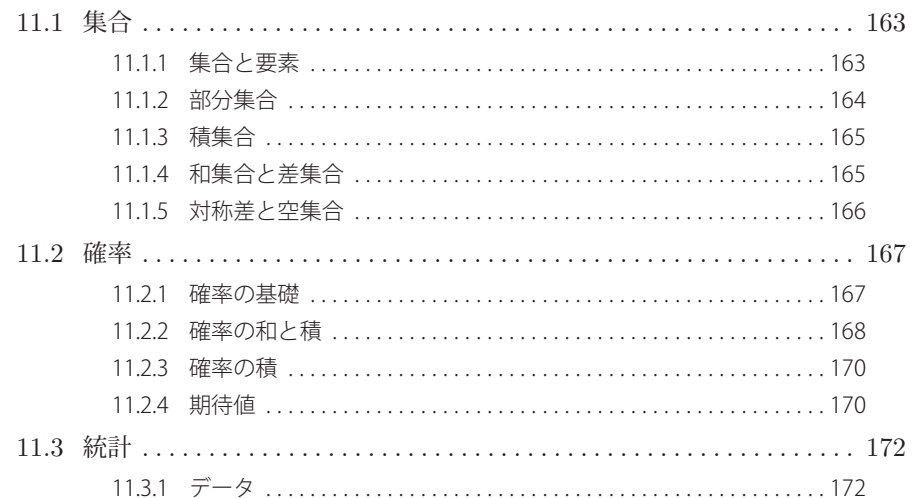

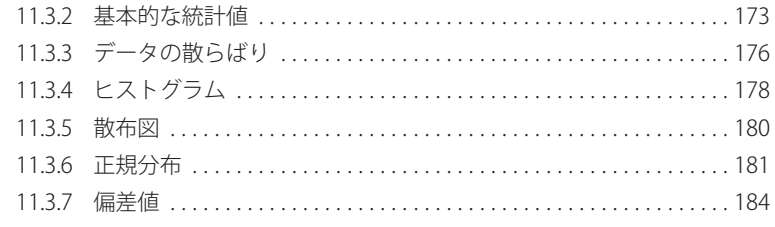

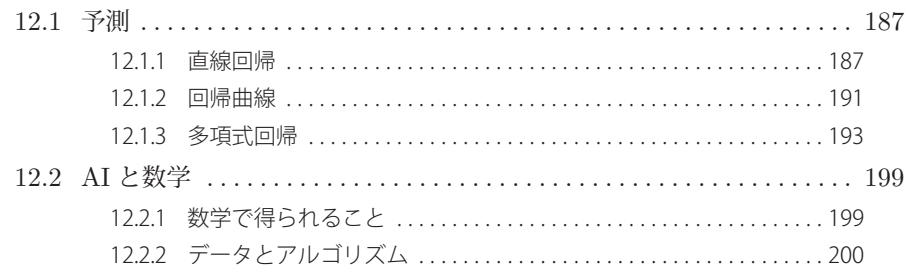

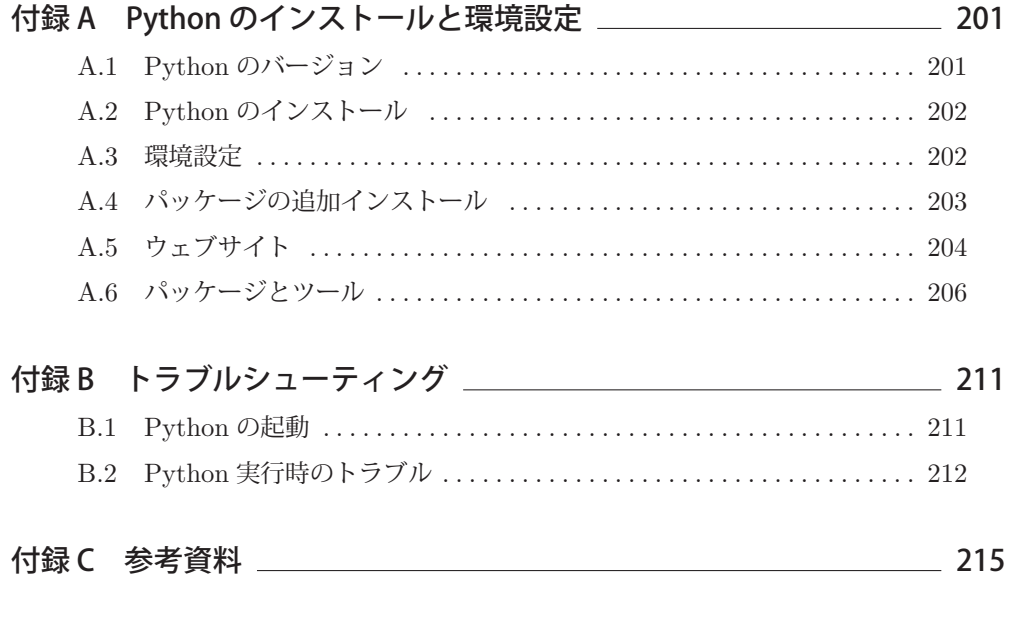

# **第1章**

# **はじめてのPython**

Python のプログラムの主な実行方法には、2 種類あります。ひとつは、Python の対話モー ドで実行する方法、もうひとつは、Python のプログラムファイル(スクリプトファイル)を 作成して実行する方法です。この章では簡単なプログラムの実行のしかたを学びます。

Python のプログラムの実行方法について良く知っている場合は、この章は飛ばして第 2 章 に進んでもかまいません。

### 1.1 Pythonとの対話

ここでは対話モードで Python を使い始めるために必要なことを説明します。Python のイ ンストールについては付録 A を参照してください。

### 1.1.1 Python の起動

Python を対話モードで起動する方法は複数あります。

- Python のアイコンがデスクトップにある場合は Python のアイコンをクリックします。
- (Windows の場合) スタートパネル (図 1.1) やアプリのリストまたはスタートメニュー (図 1.2)から、「Python *X.Y*」→「Python *X.Y*」を選択してクリックします(*X.Y* に は具体的な Python のバージョン番号が入ります)。

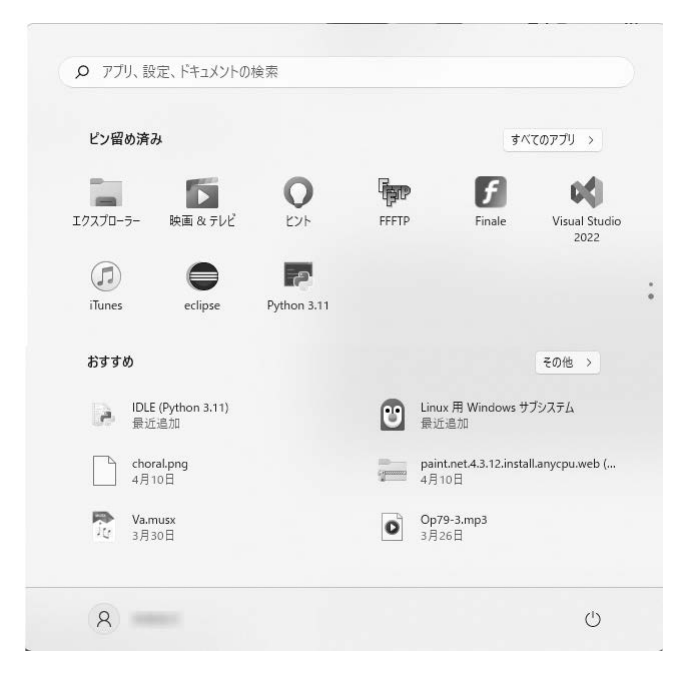

図 1.1 Windows 11 のスタートパネルの例

|    | Python 3.7                        |
|----|-----------------------------------|
|    | IDLE (Python 3.7 64-bit)<br>新規    |
|    | Python 3.7 (64-bit)<br>新規         |
| ЕĖ | Python 3.7 Manuals (64-bit)<br>新規 |
|    | Python 3.7 Module Docs (64-bit)   |

図 1.2 Windows 10 のスタートメニューの例

Python のバージョンによっては、「Python *X.Y*」→「Python(command line)」を選 択してクリックします。

- •(Windows の場合)「検索」フィールドに python と入力して Python を探すこともでき ます。
- Python のアイコンが見当たらない場合は、コマンドプロンプトや PowerShell などの プロンプトから「python」と入力して Python の対話モードを起動することもできます  $(\boxtimes$  1.3).

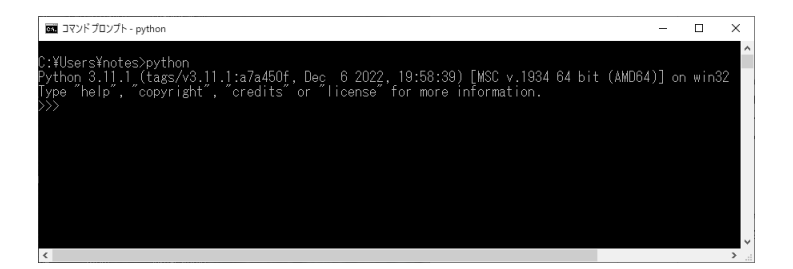

図 1.3 コマンドプロンプトで Python の対話モードを起動した様子

**Note** システムによっては、「python」の代わりに「python3」や「python3.7」などバージョ ンを含めた名前を入力します。また、「py」、「bpython」、「bpython3」などで Python を起動できる場合もあります。さらに、コンソールから idle と入力して Python を使う ことができる場合もあります(インストールする環境と Python のバージョンによって 異なります)。

Python が起動すると、Python のメッセージと一次プロンプトと呼ばれる「>>>」が表示さ れます。これが Python の(対話モードの)プロンプトです。

### >**python**

```
Python 3.11.1 (tags/v3.11.1:a7a450f, Dec 6 2022, 19:58:39) [MSC v.1934 64 bit (AMD64)] on
win32
Type "help", "copyright", "credits" or "license" for more information.
\rightarrow
```
これは Windows で Python 3.11.1 を起動した場合の例です。表示されるバージョン番号や そのあとの情報(Python をコンパイルしたコンパイラやプラットフォームの名前など)は、 この例と違っていても構いません。

Linux なら、たとえば次のように表示されることがあります。

```
$ python3
Python 3.10.6 (main, Mar 10 2023, 10:55:28) [GCC 11.3.0] on linux
Type "help", "copyright", "credits" or "license" for more information.
>>>
```
いずれにしても、「Type "help", …for more information.」を含む Python のメッセージと プロンプト(>>>)が表示されれば、対話モードが起動したことがわかります。

**Note** 何かうまくいかない場合は、付録 A「Python のインストールと環境設定」や付録 B「ト ラブルシューティング」を参照してください。なお、本書では Python 3.7 以降のバー ジョンを使うことを前提としています。

### 1.1.2 プロンプト

Python の対話モードでは、入力された Python の命令や式などを 1 行ずつ読み込んで、そ の結果を必要に応じて出力します。プロンプトは、入力を受け付けられる状態になった環境が、 そのことをユーザー(プログラマ)に示して入力を促すために表示します。プロンプトに対し て命令や計算式などを入力することで、後で説明するようなさまざまなことを行うことができ ます。

Python を使っているときには、OS(コマンドウィンドウ、ターミナルウィンドウなど)の プロンプトである「>」や「#」、「\$」などと、Python のプロンプトである「>>>」を使います。 この 2 種類のプロンプトは役割が異なるので区別してください。

### 1.1.3 単純な計算

最初に Python で計算をしてみましょう。Python のプロンプトに対して、2+3 [Enter] と 入力してみます。

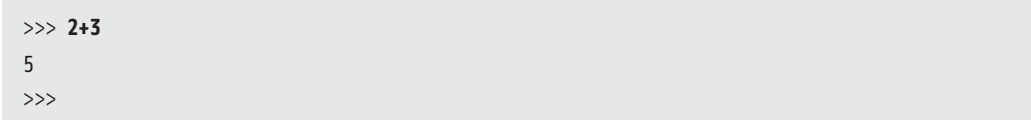

上に示したように、2 + 3 の結果である 5 が表示されたあとで、新しいプロンプトが表示さ れるはずです(以降の例では、結果の後に表示される>>>は省略します)。

**Note** Web ブラウザや IDE のようなツールを使ってプログラムを実行するときには、プログ ラムコードを入力するための入力フィールドにコードを入力して、プログラムを実行す るためのメニューコマンドやボタンをクリックします。なお、Web ブラウザや IDE を使 う実行環境で実行するときには、「print(2+3)」のように print() を使わないと結果が出 力されない場合があります。

引き算や掛け算、割り算を行うこともできます。引き算の記号は「-」(マイナス)ですが、 掛け算の記号は数学と違って「\*」(アスタリスク)、割り算の記号は「/」(スラッシュ)です。 以下に、いくつかの式を続けて入力した様子を示します。

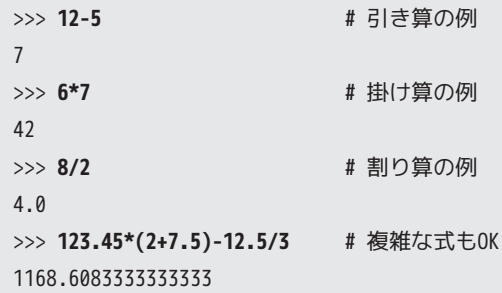

**Note** Python のコードで # よりあとはコメント(注釈)とみなされます。コメントはプログラ ムの実行に影響を与えません。実行結果を確認するだけであれば、上記の # 以降を入力 する必要はありません。

Python の対話モードを終了するときには、プロンプトに対して exit()、または、quit() を 入力します。

>>> **exit()** (または) >>> **quit()**

プログラムが無限ループに入るなどしてこれらの入力を受け付けない状態になったときに は、Windows では Ctrl + <a>
<a>
<a>
<a>
<a>
<a>
<a>
<a>
<a</a>
<a>
<a</a>
<a>
<a</a>
<a>
<a</a>
<a>
<a</a>
<a>
<a</a>
<a</a>
<a</a>
<a</a>
<a</a>
<a</a>
<a</a</a>
<a</a>
<a</a>
<a</a>
<a</a>
<a</a>
<a</a</a>
<a</a>
<a</a>
<a OS では | Ctrl | + | D | を実行してみてください。

### 1.1.4 文字列の表示

C 言語の最初の解説書である『プログラミング言語 C』以来、プログラミングの最初のス テップは伝統的に「Hello world!」と表示するコードを示すことになっています。ここでは Python で文字列を表示する方法を説明します。

Python の対話モードでは、単に「'」(アポストロフィ)で囲った文字列を入力しても、入 力した文字列が出力されます。

```
>>> 'Hello, Python!'
'Hello, Python!'
```
文字列を「'」で囲まないで次のようにすると、エラーになってしまいます。

>>> **Hello, Python!** File "<stdin>", line 1 Hello, Python!  $\Lambda$ SyntaxError: invalid syntax

これは、文字列「Hello, Python!」の最後の「!」という文字が文法的に間違っている(syntax error)ということを表しています。

文字列「Hello, Python!」の最後の!を除いて次のようにしてもエラーになります。

>>> **Hello, Python** Traceback (most recent call last): File "<stdin>", line 1, in <module> NameError: name 'Hello' is not defined

これは、「Hello, Python」の Hello の部分を変数とみなして出力しようとしたものの、Hello の値が定義されていない (not defined) ということを表しています。

文字列を出力するときには、文字列の前後を「'」で囲むのを忘れないようにしましょう。

**Note** 文字列を「'」で囲む代わりに「"」(引用符)で囲んでもかまいません。

>>> **"Hello, Python!"** 'Hello, Python!'

### 1.1.5 print() を使った出力

電卓のように式の値を計算して表示したり、文字列をそのまま表示するのではなく、「プログ ラムコードを実行した」と感じられることをやってみましょう。

値を出力するために、Python には print() が定義されています。

ここでは「Hello, Python!」と出力するプログラムコード「print ('Hello, Python!')」を 実行してみましょう。プログラムの意味はあとで考えることにします。

```
>>> print ('Hello, Python!')
Hello, Python!
>>>
```
入力したプログラムコードは「print('Hello, Python!')」です。次の行の「Hello, Python!」 は、プログラムコードを実行した結果として Python が出力した情報です。

「print ('Hello, Python!')」の「print」は、そのあとのかっこ () の内容を出力する命令 です。

**Note** 「print()」のような何らかの結果をもたらす命令を関数といいます。関数についてはあ との章で説明します。

出力する内容は「Hello, Python!」なのですが、これが文字列であることを Python に知ら せるために、「'」または「"」で囲みます。

>>> **print ("Hello, Python!")** Hello, Python! >>>

同じようにして、計算式を出力することもできます。

```
>>> print (2*3+4*5)
26
>>>
```
今度は文字列ではなく式を計算した結果である数値を出力したので、かっこの中を「'」や 「"」で囲っていないことに注意してください。

print() を使う場合と使わない場合で結果がまったく同じであるわけではありません。「print ('Hello, Python!')」を実行すると、「'」で囲まれていない「Hello, Python!」という文字列 だけが出力されます。

```
>>> print ('Hello, Python!')
Hello, Python!
```
これは単に「Hello, Python!」という文字列を出力したことを表しています。

一方、>>>に対して print() を使わないで「'Hello, Python!'」と入力すると、「'Hello, Python!'」のように「'」で囲まれた文字列が出力されます。

>>> **'Hello, Python!'** 'Hello, Python!'

これは、Python が値を出力するときに、それが文字列であることを「'」で囲って示すため です。

[問題] あなたの BMI を計算してみましょう。BMI は次の式で計算します。

$$
BMI = \frac{\n{ \n \, \text{18\%}}{\n \, \text{18\%}} \times \text{18\%}
$$

体重は kg 単位、身長は m 単位です。

[解説と解答] 身長が 1*.*72 m で体重が 58 kg の場合、Python の対話モードで次のように計算 します。

>>> **58.0 / (1.72 \* 1.72)** 19.60519199567334

[終]

次に進む前に、Python のプロンプトに対して「exit()」または「quit()」を入力して対話 モードをいったん終了し、OS のコマンドプロンプトに戻ります。

### 1.2 スクリプトファイル

Python のプログラムは、対話モードで入力しながら実行するほかに、ファイルに保存して おいたコードを実行することもできます。

### 1.2.1 ファイルの作成と保存

次の1行だけのプログラムのファイル(スクリプトファイル)を作成してみましょう。コー ドをテキストエディタに入力した様子を図 1.4、図 1.5 に示します。

print ('Hello, Python!')

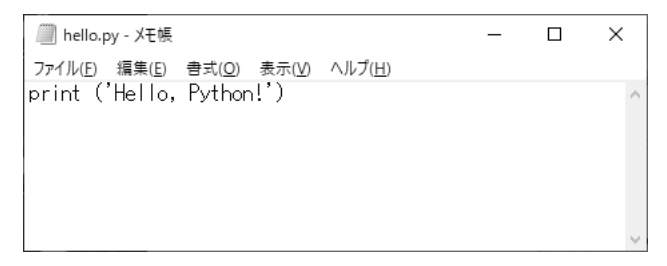

図 1.4 Windows のメモ帳で編集した例

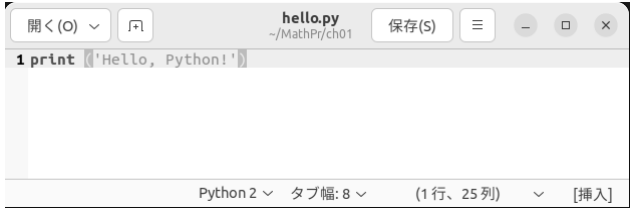

図 1.5 gedit で編集した例

そして、これを hello.py というファイル名で保存します。こうしてできたファイルが Python のプログラムファイルであり、スクリプトファイルともいいます。

**Note** Windows のようなデフォルトではファイルの拡張子が表示されないシステムの場合、 ファイルの拡張子が表示されるように設定してください。また、自動的に txt のような 拡張子が付けられるエディタでは、hello.txt や hello.py.txt というファイル名になら ないように注意する必要があります。

ファイルを保存する場所には注意を払う必要があります。あとで.py ファイルを容易に(パ スを指定しないで)実行できるようにするには、適切なディレクトリを用意してからそこに保 存するとよいでしょう。

Windows ならば、c:¥mathpyex¥ch01 といったフォルダーを作って、そこに保存します。 Linux などの UNIX 系 OS ならば、ユーザーのホームディレクトリ以下に mathpyex/ch01 と いったディレクトリを作って、そこに保存します。

### 1.2.2 スクリプトの実行

次に、作成したスクリプト(Python のプログラムファイル)を実行してみます。 まず、コマンドプロンプトや PowerShell などを開き、プロンプト(>、\$、% など)が表示さ れているようにします。

スクリプトファイルを¥mathpyex¥ch01 に保存したのであれば、コマンドラインで「cd ¥mathpyex¥ch01」を実行してカレントディレクトリを変更します。そして、プロンプトに 対して「python hello.py」と入力してください。

**Note** 「python hello.py」の「python」の部分は、インストールされている Python の種類に よって「python3」、「py」、「python3.10」などに変えます。

プログラムが実行されて、次のように結果の文字列「Hello, Python!」が表示されるはず です。

>**python hello.py** Hello, Python!

パスを指定して実行するなら、次のようにします。

>**python c:¥mypython¥ch01¥hello.py** Hello, Python!

### 1.2.3 スクリプトの出力

対話モードでの実行と違って、スクリプトファイルを実行するときには print() を使わない と何も出力されません。たとえば、次のような内容のファイルを作って実行しても何も起きま せん。

'Hello, Python!'

これは、対話モードでは、コードが入力されるたびにその実行結果が出力(表示)されるの に対して、スクリプトファイルの実行では、print() を使うなどして明示的に命令しないと値 が出力されないからです。

数値計算などでも同じです。対話モードでは、単に「2+3」と入力するだけで「5」という結 果が出力されました。しかし、スクリプトファイルの実行で同じ出力結果を得るには、次のよ うなスクリプトを作成する必要があります。